# **MATR KS**

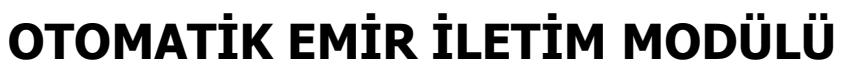

#### **UYARILAR :**

Uygulama esnasında dikkat etmeniz gereken ama gözünüzden kaçabilecek / farkına varmayabileceğiniz bazı detayları öncelikle sıralamayı tercih ediyoruz.

Bu uyarılar konuyu bilmeyenler için anlam ifade etmeyebilir. Dokümanı okuduğunuzda veya otomatik emir gönderimini uygulamaya çalışırken karşınıza çıkacak detaylarla daha anlamlı hale gelecektir.

Lütfen sadece ilk baştaki uyarılara değil, doküman içindeki tüm uyarılara dikkat ediniz.

1. Matriks ekranını izlerken başka bir Matriks sayfasına (ekranına) geçerseniz, sisteminizi durdurmuş olursunuz. Bu yüzden otomatik emri bağladığınız grafiğin olduğu sayfadan ayrılmayınız.

2. Sistemi calıştırdığınız / emri bağladığınız grafiği kapatmayınız. Minimize edebilirsiniz.

3. Portföy işlemleri pencerenizin otomatik kapanma ayarı açıksa iptal ediniz. Doküman içinde ayrıntılı bilgi verilmiştir.

4. Bilgisayarınızın Güç Ayarları seçeneklerinden (Denetim Masası altında) kapanma / uyku ayarlarını 'Hiçbir zaman' olarak ayarlayınız.

5. Emirlerin otomatik olarak gönderilmesini istiyorsanız 'Bağlı Emir'leri aktifleştirdiğiniz pencerede "emirleri otomatik ilet" fonksiyonu işaretli olmalıdır.

6. Sistem tester uygulaması, portföyünüzdeki pozisyon durumunuzu bil(e)mez. Sistemin pozisyon durumu ile portföyünüzün eşleşiyor olduğunu, sizin ayarlamanız gereklidir. Zaman zaman da, uyumlu olduğunu kontrol etmenizi öneririz. Özellikle, açığa satış uygulayacağınız sistemlerde, otomatik emir iletimini ilk defa bağlarken, portföy durumunuz ile sistemdeki pozisyon durumunun uyumlu olmasını sağlamalısınız. Doküman içinde ayrıntılı bilgi verilmiştir.

7. Emrinizin fiyatını TAVAN / TABAN / Piyasa veya Aktif olarak girmelisiniz. Doküman içinde ayrıntılı bilgi verilmiştir.

8. Al ve Sat yönündeki emirlerinizin karşılıklı dengede olması gerekir. Doküman içinde ayrıntılı bilgi verilmiştir.

9. Uygulamaya ve Sistem Tester'a tamamen hakim olana kadar geçici sinyallerde emir gönder seçeneğini işaretlemeyiniz. Doküman içinde ayrıntılı bilgi verilmiştir.

10. Hisse senetleri için, grafik periyodunuza bağlı olarak, Kapanış Seansı verileri emir tetiklenmesinde sıkıntı yaratabilir. Doküman içinde ayrıntılı bilgi verilmiştir.

11. Bağlı emri iptal etmek için grafiği kapatırsanız, MUTLAKA sayfayı kaydediniz. Kaydetmezseniz, programı / sayfayı tekrar açtığınızda emir bağlı grafik geri gelir ve sistem çalışmaya / emir göndermeye devam eder.

12. VİOP sözleşmelerinde vade bitiminde gerekli düzenleme / düzeltmeleri yapmayı unutmayınız. Doküman içinde ayrıntılı bilgi verilmiştir.

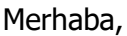

Teknik Analiz'e ilgi duyanlar için zorunlu bir ihtiyaç haline gelen Otomatik Emir İletim Modülü ilk olarak Matriks tarafından kullanıcılarına sunulmuştur.

## **1. Ön Bilgi :**

Bu modül Matriks Veri Terminali programı ile entegre olarak çalışır. Veri terminali programı içinde bulunan modüllerden, Gelişmiş Alarm modülüne veya Sistem Tester modülüne emir bağlayarak, emirlerinizin otomatik olarak gönderilmesini sağlayabilirsiniz.

Sistem Tester uygulaması altında oluşturduğunuz sisteme göre oluşan sinyallere göre manuel olarak emir göndermek mümkündür. Veya Al-Sat emir penceresinin açılması sağlanabilmekteydi. Bu durumda gönder butonuna basılması ihtiyacı vardır.

Emirlerin otomatik gönderilebilmesi uygulaması ile ayrıca bir onaya gerek kalmaz. Sistem Tester uygulamasının oluşturacağı sinyallere bağlı olarak, belirleyeceğiniz parametrelere uygun şekilde emriniz doğrudan gönderilir.

Kullanımı oldukça basittir.

Bununla beraber **yazılan bir sisteme göre oluşacak sinyaller sonucu, sizin ek bir onayınız olmadan otomatik olarak emir gönderileceği için,** dikkatli olmanızda fayda vardır.

Öncelikle, ne yaptığınızı iyi bilmelisiniz.

Sistem Tester'ın çalışmasını iyi kavramalı, yazacağınız sistemi çok iyi tanımlamalısınız. Uygulamalarda bahsi geçen, geçici sinyal / kalıcı sinyal / emrin periyodun bitiminde gönderilmesi / Stop Loss vb tüm uygulamaları / tanımları çok iyi anlamalı / bilmelisiniz.

#### **Otomatik Al-Sat modülünün kullanımı için öncelikle lisansınızın açık olması gerekir.**

Modülün kullanımı, Grafik üzerinde KHN ( Kahin) altındaki menülerden Sistem Tester ile doğrudan bağlantılıdır.

Eğer, Grafik üzerinde çalışan bir sistem yok ise KHN altındaki Sistem Tester modülü ile ilgili olan menüler aşağıda görebileceğiniz şekilde Pasif konumdadır.

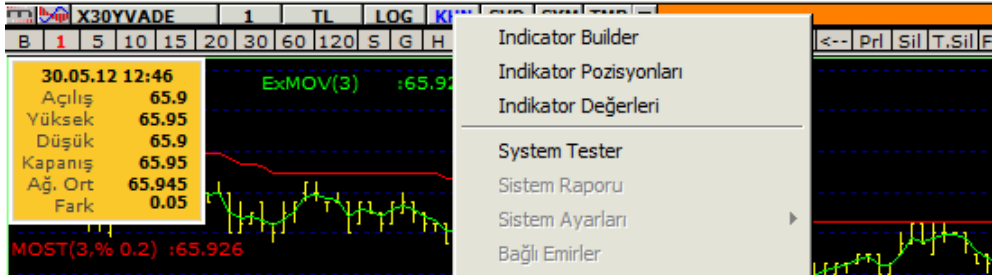

Sistem Tester üzerinde her hangi bir sistemi çalıştırdığınızda, bu menüler aktifleşir.

,

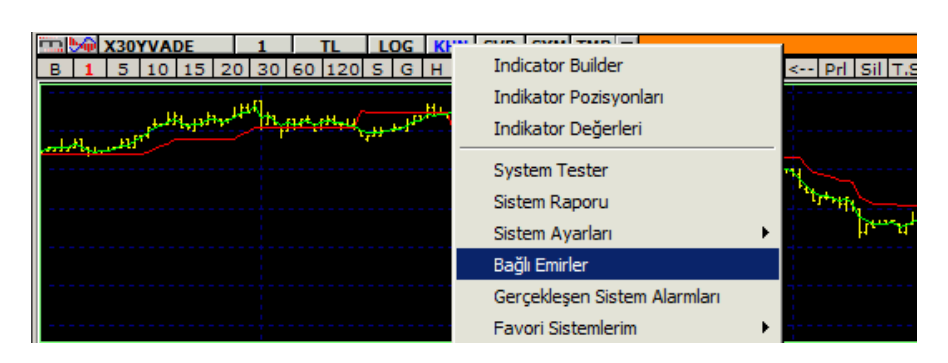

Otomatik Al-Sat modülünü kullanmanızı sağlayacak Temel Menü yukarıda gördüğünüz 'Bağlı Emirler' menüsüdür.

**İpucu :** Otomatik emir gönderimi lisansa bağlıdır. Bu lisans açılmadan 'Bağlı Emirler' menüsü aktifleşmez.

**Dikkat:** Grafik üzerinde çalışan bir sistem yok ise, Lisansınız açık olsa bile diğer alt menüler gibi 'Bağlı Emirler' menüsü de pasif olacaktır. Hatırlatırız.

### **2. Otomatik Emir İletim Modülü Genel Bilgiler :**

'Emir Ekle' penceresi aşağıda bulunan resimdeki görünüme sahiptir.

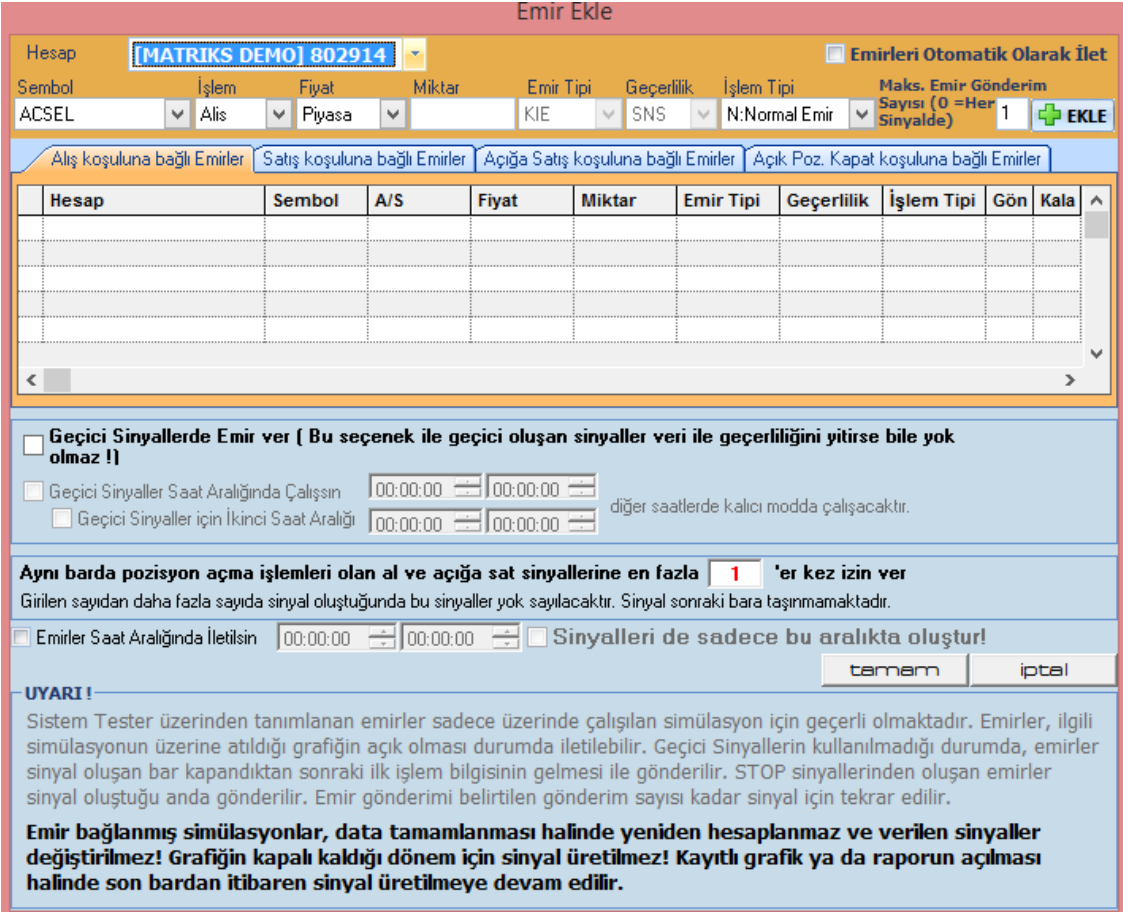

**Hesap:** Pencerenin üst sol kısmında, 'Hesap' isimli hücre içinde, işlemlerinizi gerçekleştirdiğiniz Hesap bilgisi bulunur. Birden fazla hesabınız var ise hücrenin kenarındaki Ok yardımı ile hesaplarınız arasında geçiş yapabilirsiniz.

**İpucu :** Emir giriş penceresi üzerinde her sekme için 5 ayrı emir tanımlayabilirsiniz. Bu sayede, dilerseniz farklı hesaplarınız için aynı sekmede ayrı ayrı emir tanımlayabilirsiniz. Ya da farklı sembollere emir gönderebilirsiniz.

**Hatırlatma:** Hesaba giriş yapmadığınızda bu hücre boş görünür. İlk defa emir bağlayacaksanız mümkün olmaz. Daha önceden emir bağlamış olsanız da emirleriniz gönderilemez. Hesaba giriş yapmalısınız.

**Emirleri Otomatik İlet:** Üst sağ taraftaki 'Emirleri Otomatik İlet' seçeneği, otomatik emir iletiminin gerçekleşmesi için mutlaka aktifleştirilmelidir.

Bu seçeneği aktifleştirmek için, önündeki kutucuğa tıkladığınızda, karşınıza aşağıda göreceğiniz 'UYARI' penceresi gelir.

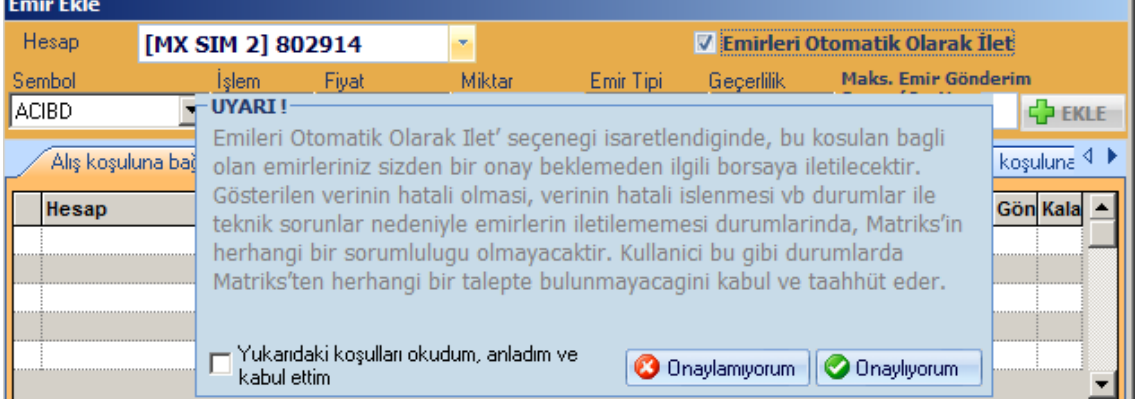

Bu uyarı ve onay penceresi sadece ilk girişinizde açılacaktır.

#### **Lütfen yukarıda ekran alıntısını gördüğünüzü bu uyarıyı okuyunuz.**

Uyarı penceresinin alt sol kısmında 'Yukarıdaki koşulları okudum, anladım ve kabul ettim seçimini yapmadan onaylarsanız aşağıda göreceğiniz Matriks hatırlatma penceresi açılır.

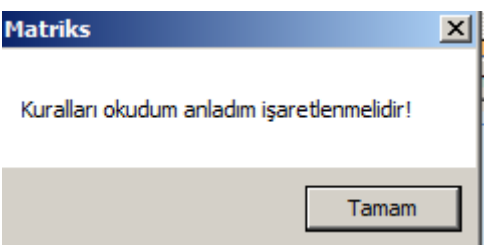

Koşulları anladığınızı beyan eden seçimi yaptıktan sonra 'Onaylıyorum' butonuna bastığınızda,

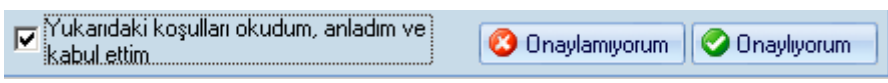

Otomatik Emir gönderimi için başlangıcı yapmış olursunuz.

**İpucu :** Otomatik emir gönderim seçeneğini aktifleştirmeden de bu modülü kullanabilirsiniz. Bu durumda, emir tetiklendiğinde emir giriş penceresi açılır. Ve siz onaylarsanız emir gönderilir.

# **MATR KS**

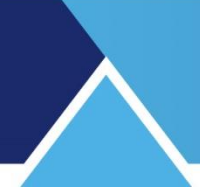

#### **Dikkat :**

Aşağıdaki anlatım ve uyarılarımızı dikkatle okuyup, uygulamada azami özen göstererek hareket etmeniz uygulamanın sağlıklı çalışması için önemlidir.

**Otomatik emir gönderme modülünü çalıştırırken, 'Sistem Tester' uygulamasını çalıştırdığınız grafiği açık tutmanız gerekir. Minimize edebilirsiniz.**

Hataları engellemek için, 'Bağlı Emirler' uygulamasını başlattığınız andan itibaren ilgili Grafik üzerinde değişiklik yapılması program tarafından engellenmektedir. Grafik üzerinde sembol, periyod, para birimi ve benzeri değişiklikler yapamayacaksınız. Değişiklik yapmak için zorlamayınız. Başka bir grafik açınız.

**İpucu :** Sistem düzenleme ile sisteminiz içinde değişiklik yapma durumu serbest bırakılmıştır. Program bu tip değişikliklere izin vermektedir; çünkü yukarıda bahsettiğimiz periyod vb değişiklikler dikkatsizlik nedeni ile de yapılabilecek değişiklikler olup engellenmesi tercih edilirken, sistem düzenlemede yapacağınız değişikliği bilinçli olarak yapacağınız –bir dikkatsizlik sonucu yapılamayacağı- düşünülmüştür. Bu tarz bir değişiklik yaptığınız andan itibaren geçmiş aynen saklanıp, değişiklik sonrası yeni düzenlemeye göre devam ettirilecektir.

Sistemde bir değişiklik yaptıktan sonra 'Simulasyonu Yeniden hesapla' –aşağıda bahsedilmiştir- yaparsanız tüm geçmiş, sistemin yeni haline uyarlanır.

#### **Önemli :**

Sistem emir gönderdikçe emirlerin gerçekleşebilmesi için, Yatırım hesabınıza program üzerinden erişminizin açık olması şarttır.

Bu sebeple, Portföy İşlemleri Penceresi'nin arka plan çalışmalarını düzenleyen 'Ayarlar' uygulamasından 'Zaman Aşımında Programı Askıya Al' işlevini etkin halden **çıkartmalısınız.** Aşağıdaki resimde 'Ayarlar' penceresinin ilgili sekmesini görebilirsiniz.

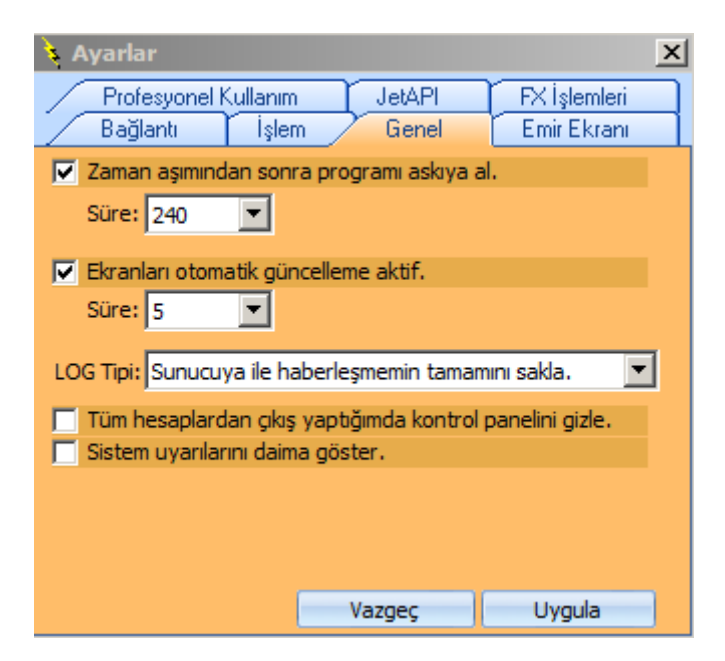

Eğer 'Zaman Aşımından Sonra Programı Askıya Al' işlevi yukarıda gördüğünüz gibi seçili ise, bu seçimi iptal etmelisiniz. Aksi halde, zaman aşımı sonrası hesabınızdan çıkış gerçekleşecek ve gönderilen emirler gerçekleşemeyecektir.

**İpucu :** Ayarlar penceresine giriş için, Portföy İşlemleri Penceresi'nin Menu butonu

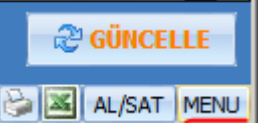

altındaki menülerden 'Ayarlar' alt menüsünü kullanabilirsiniz.

**İpucu :** Eğer programınızı zaman zaman kapalı tutuyorsanız grafik datanızda eksiklikler olacaktır. Sistem Tester modülünüzü kurarken verinizin tam olduğundan emin değilseniz, Grafik penceresinin sağ alt köşesinde bulunan, aşağıdaki resimde görebileceğiniz, 'Verileri Sunucudan Tamamla' butonu ile verilerinizi tamamlamanızı öneririz.

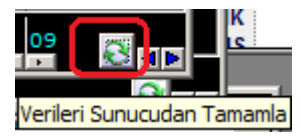

'Sunucudan Grafik Verisi Güncelleme' penceresi açılacaktır. Seçiminizi yapıp, Tamam butonuna tıklayarak güncellenmeyi sağlayabilirsiniz.

**Dikkat:** Dataları tamamlamak, emir bağlı olan bir grafik üzerinde her hangi bir değişikliğe / yenilenmeye sebep olmayacaktır. Data eksiğinden kaynaklı bir değişiklik söz konusu olacaksa bile, simülasyonu yeniden hesapla yapmanız gerekir.

Data eksikliği şüpheniz var ise (Özellikle seans esnasında programı kapattığınız zamanlar oluyor ise) Simulasyonu Yeniden Hesapla yaparak sisteminizin düzene girmesini sağlayabilirsiniz.

Eğer son sinyalde bir değişiklik olur ise (AL'dan SAT'a veya SAT'dan AL'a geçerse) manuel olarak düzeltme yapmanız gerekir.

#### **Son olarak,**

Gerek internet bağlantınızda olabilecek olası kesintiler, gerekse her hangi bir sebeple datanızın eksik olması / eksik kalması, yanlış data gelmesi gibi durumlar, çalıştırdığınız sistemin farklı sinyaller üretmesine sebep olabilir. Bu ve benzeri durumlardan dolayı oluştuğunu düşüneceğiniz aksaklıklar için kurumumuz sorumluluk kabul etmeyecektir. Lütfen göz önünde bulundurunuz.

#### **Önemli Açıklama :**

Sistemi kapatmadan programınızı kapatıp tekrar açtığınızda ve hesabınıza giriş yaptığınızda, Otomatik Emir gönderimi devam edecektir. Bu sebeple sürekli vurguladığımız gibi, otomatik emir gönderim modülünün çalışması durumunda yaptığınız uygulamalardan emin olarak hareket etmelisiniz.

Uygulamanızı başlattığınızda / herhangi bir sebeple yenilediğinizde, sistemin son pozisyon durumu ile hesabınızdaki pozisyon durumunuzun uyumlu olduğundan emin olmalısınız.

Emir gönderimini durdurmak için çeşitli yöntemler kullanabilirsiniz. Grafiği kapatmak bir yöntemdir. Bağlı emirler penceresinde eklediğiniz emir satırlarını kaldırmak bir başka yöntem olarak uygulanabilir. Emirleri otomatik gönder seçimini kaldırabilirsiniz. Bu durumda emir gönderim pencereleri açılacaktır.

**Dikkat :** Sistemi durdurmak için grafiği kapatma yöntemini seçerseniz, sayfanızı kaydetmeyi unutmayınız.

**İpucu :** Sistemi kapattığınızda tekrar açmanın pratik bir yolu, Sistem Raporları üzerinden açmaktır. Şöyle ki : Sistem Tester simülasyon uygulamaları sonucunda, sistem raporları saklanır. Aşağıda görebileceğiniz gibi, Sistem Tester penceresinin sağ tarafında bu raporlar listelenir.

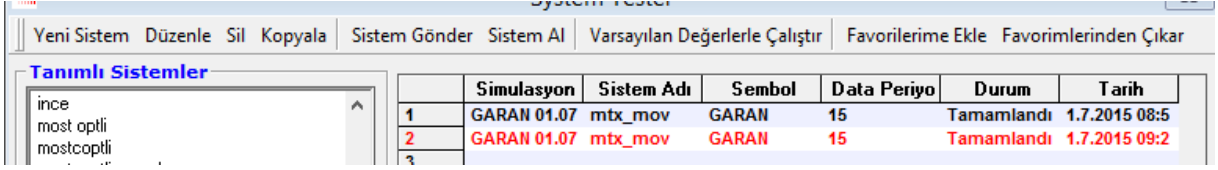

Bağlı emir tanımladığınız sistemlerin raporları da burada listelenecektir ve rengi kırmızı olacaktır. Kapatmış olduğunuz sistemi bu listeden seçip üzerine çift tıklarsanız ilgili rapor açılacaktır. Raporun alt kısmında bulunan Grafik Üzerinde Göster seçeneği ile sistem son çalıştırıldığındaki ayarlarla tekrar çalışmaya başlayacaktır.

**İpucu :** Rapor kısmında bekleyen çok fazla rapor olması programınızı yavaşlatabilir.

**Hatırlatma:** Kapattığınız emir bağlı bir sistemi buradan tekrar açmak istediğinizde, eğer emirlerin otomatik olarak gönderilmesi seçili ise, aşağıda göreceğiniz uyarı penceresi açılacaktır.

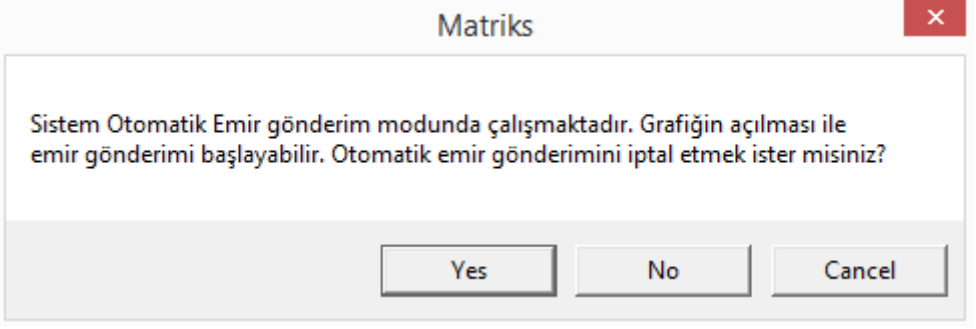

Evet (yes) derseniz, bağlı emirler duracak ama otomatik emir gönderimi kaldırılacaktır. Hayır (No) seçimi ile emirlerin otomatik gönderimi devam edecektir. <mark>Gerçek pozisyon ile sistemdeki</mark> pozisyonun uyum içinde olduğundan emin olunuz.

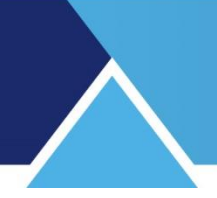

## **3. Emirlerin Tanımlanması :**

Sistem Tester'da uygulamış olduğunuz sistem sonucunda gelecek olan Al-Sat sinyalleri ile hangi sembolde ne koşullarla işlem yapmak istediğinizi belirlemek için, emir ekle penceresinin aşağıda göreceğiniz kısmını kullanmalısınız.

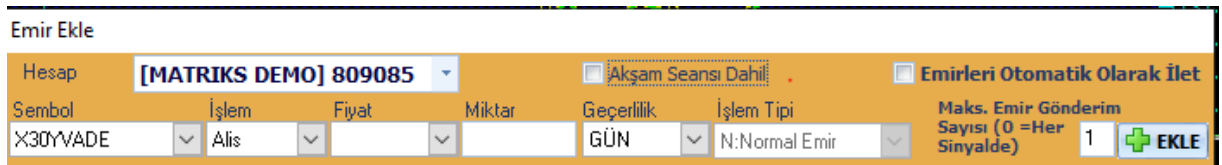

**İpucu :** Sistem Tester'da sinyal almak için üzerinde test yaptığınız finansal enstrüman ile bu modülde emir tanımlarken seçeceğiniz finansal enstrümanın aynı olması şart değildir. Mesela, endeks grafiği üzerinde çalıştırdığınız bir sistem ile başka bir sembolü / hisse senedini al/sat şeklinde de uygulama yapabilirsiniz.

**Akşam Seansı Dahil** seçimi: Sisteminizi akşam seansında da emir gönderecek şekilde kurguladı iseniz, bu seçimi yapmalısınız.

**Önemli:** Akşam seansında Piyasa / KİE emirleri kabul edilmemektedir. Bu seçimi yaptığınız semboller için, Fiyat kısmındaki ek açıklamaya dikkat ediniz.

**Sembol** kısmından, emir girmek istediğiniz Sembol'ü seçebilirsiniz. Sistem Tester'ı uyguladığınız grafiğin sembolü alım-satıma uygun bir sembol ise bu kısımda seçili olarak gelecektir.

**İpucu :** Emir giriş penceresi üzerinde her sekme için 5 ayrı emir tanımlayabilirsiniz. Bu sayede dilerseniz aynı sekmede ayrı ayrı semboller için emir tanımlayabilirsiniz. Veya ayrı hesaplarınıza emir gönderebilirsiniz.

**İşlem** kısmından, Emrinizin Alış mı -Satış mı olacağını belirlersiniz. AL koşulu içeren sekmelerde ALIŞ, SAT koşulu içeren sekmelerde SATIŞ olarak doğrudan gelecektir.

**Fiyat** kısmından, Emrinizi girmek istediğiniz fiyatı belirleyebilirsiniz.

**Dikkat :** Burada detaylar önemlidir. Fiyat girme hücresi içinde, o finansal enstrümana ait fiyat kademeleri dışında, aşağıda görebileceğiniz şekilde Piyasa, Aktif, Pasif vb, Tavan, Taban seçenekleri de mevcuttur.

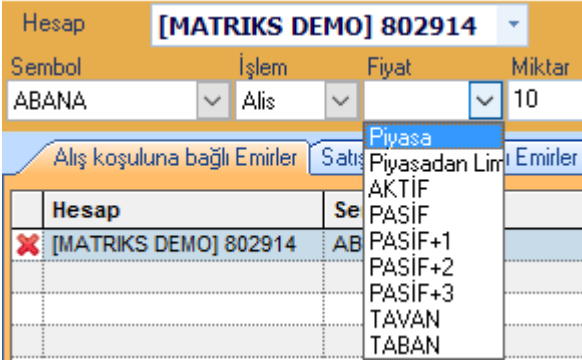

Emir göndereceğimiz sembolün, yazdığımız koşul gerçekleştiği anda hangi fiyatta olacağını bilmemiz pek mümkün olmayacaktır. ( Eğer ki, basitçe fiyat şu olursa AL / SAT gibi bir koşul yazmıyor iseniz)

Bu sebeple, eğer emriniz için sabit bir fiyat girerseniz, koşul gerçekleştiği anda emir girdiğiniz sembolün fiyatı, emriniz için belirlediğiniz fiyattan emir gerçekleşmesine uygun olmayabilir. Bu durumda emriniz o fiyattan pasife yazılır. Bu emrinizin hiç gerçekleşmemesi sonucunu getirebileceği gibi, sistem tester mantığı açısından da yanlış bir uygulama olacaktır. Normalde koşulun gerçekleştiği andaki fiyat seviyesini bilemeyeceğiniz için, emrinizi 'Piyasa' fiyatından veya 'Aktif' fiyattan girmelisiniz.

**Piyasa seçimi ile Piyasadan Limite (Aktif) seçimi arasındaki fark şudur :** Piyasadan Limite seçimi ile emriniz, tetiklendiği andaki aktif kademe fiyatından gönderilir. Hızlı bir harekette bu kademe değiştiği takdirde, emir tipi seçiminize göre, emriniz pasifte kalabilir ve sonrasında bu fiyatı bir daha görmez ise gerçekleşmeyebilir veya iptal edilebilir.

Piyasa seçimi ile emriniz mutlaka (Tavan veya Tabana giden bir fiyat oluşmadıkça) gerçekleşir. Bu seçimin sakıncası ise şudur : Sığ bir tahtada çok daha yukarı veya aşağı kademelerden işlem yapmak durumunda kalabilirsiniz.

Piyasa fiyatı seçimi için ek olarak şunu da unutmayınız: Koşulun gerçekleştiği seviye ile, emrinizin gönderilip gerçekleşmesi arasında geçecek kısa da olsa zamandan dolayı, – özellikle çok hızlı hareket olan VİOP emirlerinde - emir gerçekleşmeniz 1-3 kademe aşağıda<sup>n</sup> / yukarıda<sup>n</sup> olabilir.

Bu noktaya hazırlıklı olmalısınız. Eğer sisteminiz gün içinde çok sayıda AL-SAT üretiyorsa bu detay önem kazanabilir.

**Açıklama :** BİST kuralları gereğince, emir fiyatını Piyasa olarak seçerseniz emir tipi KİE ( Kalanı İptal Et ) olmak zorundadır. Bu sebeple Piyasa seçimi için KİE seçimi sabitlenerek gelir.

**Uyarı:** Piyasadan Limite ve KİE seçimini birlikte yapmanız emrinizin iptali ile sonuçlanabilir. Bu sebeple emir fiyatını Piyasa seçiminden Piyasadan Limit'e dönüştürürken dikkat ediniz. Emir tipini KİE olarak bırakmayınız. GÜN olarak değiştiriniz.

**Ek Bilgi:** Akşam seansı seçimi yaptı iseniz, Piyasa / KİE emir tipi gönderemezsiniz. Akşam seansında bu emir tipleri geçersizdir. Bu durumda bizim önerimiz alışlar için TAVAN / satışlar içinse TABAN seçimi yapmanızdır. Süre tipi olarak da GÜN seçimi yaparsanız, emriniz sorunsuz gönderilecektir. Tabii ki, Piyasadan Limite (Aktif) + GÜN seçimi de yapabilirsiniz.

**Miktar** kısmından, Emrinizi kaç lot / sözleşme gireceğinizi belirleyebilirsiniz.

**İpucu :** O sekmeyi ilgilendiren her sinyal oluşmasında burada belirleyeceğiniz miktarda emir gönderilecektir.

**Emir Tipi** kısmından, Emrinizin tipini (Normal / Açığa Satış) belirleyebilirsiniz. **Uyarı:** Açığa satış yasağı olup-olmamasına / kurallarına dikkat ediniz. Açığa satış emirleriniz geçersiz kalabilir. Sistem bunu bilmez. Açık pozisyon kapat emri ile tekrar alım yapabilir.

**Geçerlilik** kısmından, Emrinizin süresini (Hisse için : Günlük - KİE / VİOP Sembolleri için: GÜN-KİE-GİE-İKG ) belirleyebilirsiniz.

## **MATR KS**

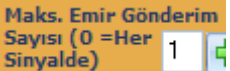

**Emir Gönderim Sayısını Belirleme :**

**Bu kısım önemlidir.** Sisteminiz emir ürettikçe Al-Sat emir gönderimi devam eder. Bu kısımdan yapacağınız seçimle emir gönderim sayısına kısıtlama getirebilirsiniz. Eğer, sistemin üreteceği tüm emirlerin her hangi bir kısıtlama olmadan gönderilmesini istiyorsanız bu kısma '0' (Sıfır) girmeniz gerekir.

Eğer, emir gönderme sayınızı sınırlamak isterseniz, bu kısma emir gönderiminin en fazla kaç sefer gerçekleşmesini istiyorsanız o sayıyı girmeniz gerekir.

**İpucu :** Her alım – satım işlemi 1 emir kabul edilecektir. Her sekme için emir gönderim miktarı olarak belli bir sayı girerseniz, biraz aşağıda açıklayacağımız gibi, Gönderilen / Kalan sütunlarında emir gönderim için belirlediğiniz limiti ve tanımladığınız rakama göre kalan emir gönderim sayısını izleyebilirsiniz.

**Ekle :** 'Ekle' butonu ile parametrelerini belirlediğiniz emri Bağlı Emirler listesine aktarırsınız. **İpucu :** Bir koşula birden fazla ( 5 taneye kadar) emir bağlayabilirsiniz.

Eğer, herhangi bir parametreyi girmeden Ekle butonuna basarsanız, aşağıda bir örneğini göreceğiniz şekilde uyarı penceresi açılır.

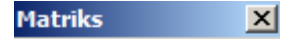

Miktar Girmediniz...

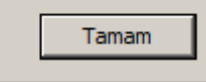

#### **Bu noktada önemli bir detay daha söz konusudur :**

Aşağıda gördüğünüz 4 adet sekme, Sistem Tester modülündeki Al-Sat koşullarını belirlediğimiz 4 adet seçeneğe karşı gelmektedir. Bu seçenekler şunlardır : AL – SAT – AÇIĞA SAT – AÇIK POZİSYON KAPAT

Álış koşuluna bağlı Emirler ∫Satış koşuluna bağlı Emirler ∫Açığa Satış koşuluna bağlı Emirler ∫Açığk Poz. Kapat koşuluna <sup>∢</sup>

**Önemli :** Sistem Tester modülünde, nasıl ki işlem gerçekleşmesini istediğimiz her durum için (Al-Sat-Açığa Sat-Açık Pozisyon Kapat) koşul belirliyor isek, burada da **emir gönderilmesini istediğimiz her durum (Her Sekme) için** emir tanımlaması yapmalıyız. Ve bu emir bağlama işlevi karşılıklı denge içinde olmalıdır. **Dikkat / İpucu :** Bazen SAT koşulu kullanmadan sadece AL ve Stop (Ve/ya Açığa Sat ve Stop) uygulama durumunuz olabilir. Bu durumda SAT yazmadınız diye SAT sekmesine emir bağlamak gerekmez diye düşünmeyin. AL durumun kapatacak Stop emri SAT sekmesi ile gönderilir. Açığa Sat durumunu kapatacak Stop emri ise Açık Pozisyonu Kapat sekmesi ile aönderilir.

Aşağıda bir örneğini görebileceğiniz gibi ilgili sekme için emirleriniz listelenir.

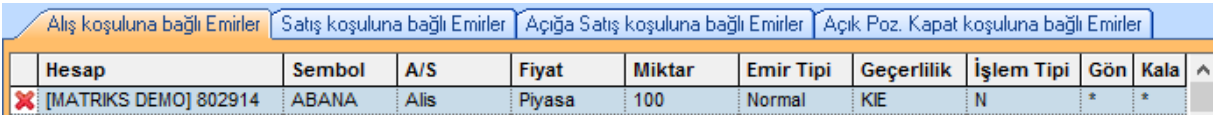

Yukarıda, Alış koşulu gerçekleştiğinde gönderilecek emir(ler) 'Alış Koşuluna Bağlı Emirler' sekmesi altında listelenmektedir.

**İpucu :** Emir tanımlarken, Maksimum Emir Gönderim sayısı olarak bir sınır belirlerseniz, bu sayı 'Gönderim Sayısı' sütununda listelenecektir. Her emir gönderildiğinde ise, kalan emir sayısı 'Kalan Gönderim' sütununda listelenecektir. Aşağıdaki resimde bunun bir örneğini görmektesiniz.

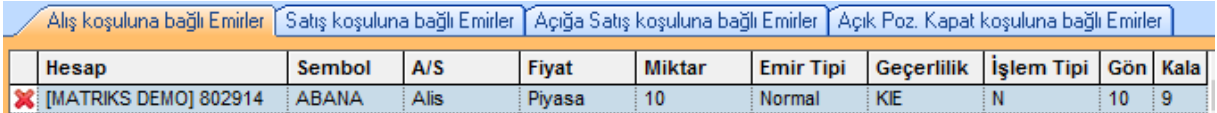

Yukarıdaki resimde, gönderilen ve kalan sütunlarındaki 10 ve 9 rakamlarından şunu anlıyoruz: Emir gönderim miktarı 10 olarak belirlenmiş. 1 sefer gönderilmiş ve 9 sefer daha kalmış.

### **Sütunların içinde gösterilen verileri kısaca açıklayalım :**

**Emir Silme Sütunu :** İçinde **x** işareti olan ilk sütun normalde boştur. Emir tanımladığımızda buraya **x** işareti gelir ve tanımladığınız emri bu işarete basarak silebilir / iptal edebilirsiniz.

**Dikkat :** Tanımladığınız bir emri silerseniz, tekrar emir tanımlamayı unutmayınız. Bir emriniz için karşı emir tanımlamaz iseniz, emirleriniz tek yönlü olarak gerçekleşip planlamadığınız durumlar yaşamanıza sebep olabilir. Tabii ki, bilerek sadece AL veya SAT durumunda olmak / pozisyonda kalmak istiyorsanız karşı emir yazmayabilirsiniz.

**Sembol :** Emir tanımladığınız sembolün adı listelenir. **İşlem Tipi :** İşleminizin Alış ya da Satış olduğu gösterilir. **Fiyat :** Emriniz için belirlediğiniz fiyat (tipi) gösterilir. **Miktar :** Emrinizin miktarı gösterilir.

**Emir Tipi :** Emrinizin tipi ( Normal / Açığa satış) gösterilir. **Geçerlilik :** Emrinizin geçerlilik süresi ( GÜN / KİE / GİE) gösterilir.

**Hatırlatma :** Emir fiyatınızı piyasa olarak seçti iseniz, BİST kuralları gereği Geçerlilik durumu KİE ( Kalanı İptal Et ) olmak zorundadır. Bunun dışındaki seçimler emrin geçersiz olmasına sebep olmaktadır. Bu sebeple emir fiyatını 'Piyasa' olarak seçmeniz durumunda, emir tipi KİE olarak doğrudan atanmaktadır. Emrinizin gerçekleşmesi açısından bu bir sorun yaratmayacaktır.

**Dikkat:** Emrin tetiklendiği anda, ilgili sembolüm fiyatı TAVAN veya TABAN ise piyasa emriniz iptal edilir.

**Gönderim Sayısı :** Tanımladığınız maksimum emir gönderim sayısı gösterilir. **İpucu :** Eğer bir sayı tanımlamadı iseniz, yani sınır koymadı iseniz ilgili sütunda '\*' işareti görünür.

**Kalan Gönderim :** Tanımladığınız maksimum emir gönderim sayısından gönderimler sonrasında geriye kalan miktar gösterilir.

**İpucu :** Eğer bir sayı tanımlamadı iseniz, yani sınır koymadı iseniz ilgili sütunda '\*' işareti görünür.

Benzer şekilde diğer koşullara bağlı olarak gerçekleşmesini istediğiniz emir(ler)inde belirlenerek ilgili sekmenin altında tanımlanmış ve listeleniyor olması gerekir.

**Dikkat :** Her sekme için farklı bir emir belirleyebilirsiniz. Bu nedenle, hangi koşulda ne tür bir emir belirlediğinize çok dikkat etmelisiniz. Farklı koşullarda, farklı semboller için veya farklı yönlerde ( Al koşulu için satış emri girmek gibi mesela) emirler belirlerseniz, ne yaptığınıza çok dikkat etmelisiniz.

**Hatırlatma :** Emirlerin gerçekleşme silsilesi, Sistem Tester mantığına göre olur. Yani bir sefer al koşulu gerçekleşip buna göre tanımladığınız emir gerçekleştikten sonra, Sat koşulunun gerçekleşmesi ve buna bağlı tanımlanan emrin gönderilmesine kadar yeni bir Al koşulu uygulaması olmaz.

### **Önemli Bir detay:**

Otomatik emirlerin gönderilmesi koşul(lar) gerçekleştikten sonra, gerçek ortamda bir emrin gerçekleşmesi ile tetiklenir.

En temel örnek olarak: Bar kapandı ve sinyal kesinleşti diyelim. Bir sonraki barın başladığı saniyede değil, bir sonraki barda gerçek bir emrin gerçekleşmesi ile otomatik emir tetiklenir. Bazen bar kapandıktan sonra emriniz bir müddet gönderilmez ise, çok muhtemelen sebebi budur.

#### **Geçici Sinyallerde Emir Ver seçeneğinin uygulanması :**

Pencerenin aşağıda göreceğiniz kısmından bu seçimi yapabilirsiniz.

Gecici Sinvallerde Emir ver (Bu secenek ile gecici oluşan sinvaller veri ile ⊽ geçerliliğini yitirse bile yok olmaz!)

**Önemli :** Geçici sinyallerde de alarm verilmesi durumu, Sistem Tester modülünü bilenlerin hatırlayacağı bir detaydır. Sistem Tester modülü, koşulların gerçekleşme durumunu sürekli kontrol eder. Eğer Geçici Sinyallerde uyarı ver seçeneği uygulamaya konmuş ise, periyod içinde koşulun gerçekleşmesi durumunda sinyal gönderir. Sinyalin kalıcı olması durumu ancak periyod sona erdiğinde koşul gerçekleşmesi hala geçerli ise oluşur.

Eğer, koşulunuz geçici olarak gerçekleştiğinde, periyodun sonuna kadar beklemeden emir gönderilmesini istiyorsanız, yukarıda görmüş olduğunuz 'Geçici Sinyallerde Emir Ver' seçeneğini seçmeniz gerekir.

Bu durumda koşulun ilk gerçekleşmesi anında geçici sinyal gelir. Ve geçici sinyal var iken emir tetiklenmeye hazır hale gelir. Gerçekleşecek ilk emir ile sizin emriniz tetiklenir. **Doğal olarak, periyod bitiminde sinyal kalıcı hale dönüşmese bile emir gönderilmiş olacaktır.**

**Ve, geçici sinyal ile emir gönderildiği için, sinyal kalıcı hale dönüşmese bile grafik üzerinde ilgili AL / SAT kutucuğu kalacaktır.** Bu uygulama Sistem Tester'ın bağlı emirler uygulanmış halinin, uygulanmamış halinden en önemli farkıdır. Ve şu noktaya çok dikkat edilmelidir. Sisteminizde geçici sinyal kalıcıya dönüşmediği için fiyat hareketi bir önceki sinyal yönünde devam edebilir ve bu da sizi zarara uğratabilir.

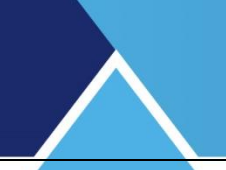

**Ek Olarak:** Aşağıda bahsedilen 'Simulasyonu Yeniden Hesapla' uygulaması geçici sinyaller sonucu oluşmuş olan AL-SAT sinyallerinin kaybolmasına sebep olacaktır. Yani, geçici sinyal geldikten sonra, eğer sinyal kalıcıya dönmemiş ise, simülasyonu yeniden hesaplatırsanız bu AL/ SAT sinyali kaybolacaktır.

Simulasyonu yeniden hesapla işlemini bar içinde yaparsanız emrin tekrar gönderilmesine de sebep olabilirsiniz.

Seans dışında yaparsanız da, sonraki seans açılışında emir gönderimine sebep olursunuz. Bu detay çok önemlidir. Dikkatli olunuz.

**İpucu :** Geçici sinyallerde emir gönderilmesi durumu için, ilgili satırın hemen altında zaman aralığı belirleme seçeneği konulmuştur. Bu uygulama sadece geçici sinyallerin çalışma zamanını belirlemek içindir.

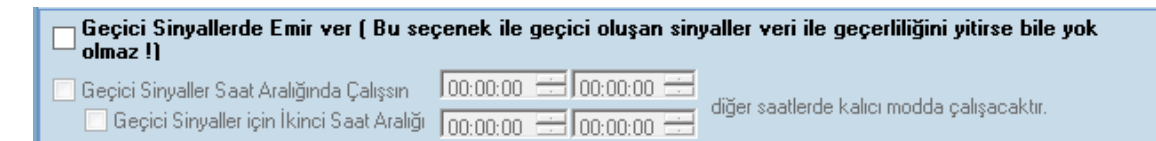

Yukarıda gördüğünüz pencerede, 'Geçici Sinyaller Saat Aralığında Çalışsın' seçimini işaretlerseniz, zaman girme hücreleri aktifleşecektir. 2 ayrı zaman aralığı girme seçeneği verilmiştir.

Ayrıca Geçici sinyallerin Bar'ın veya Gün'ün son anlarında gönderilmesini sağlamak da mümkündür.

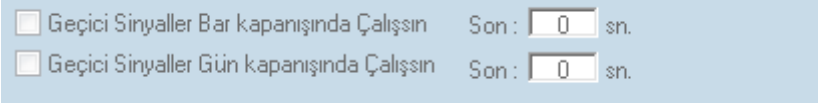

Geçici sinyal gerçekleşmelerinin sonraki bar açılışına / sonraki güne kalmasını istemiyorsanız bu seçeneği kullanabilirsiniz. Bu sayede –tabii ki tercihiniz bu ise- emrin gönderilmesinin bir sonraki seansa / güne kalmasının önüne geçebilirsiniz.

**İpucu:** Burada girebileceğiniz maksimum rakam 59 saniyedir.

**Dikkat:** Daha önce bahsettiğimiz gibi. Bu 59 saniye içinde geçici sinyal var olmalıdır ve ek olarak bu süre içinde bir emir gerçekleşmelidir. Bu sebeple bu süreyi 10-15 saniye gibi çok kısa tutmanız emrin tetiklenmemesi ile sonuçlanabilir. Dikkatli olunuz.

Ayrıca Geçici Sinyallerde emir gönderilmesi ile ilgili olarak zaman zaman şöyle bir durum oluşabilmektedir: Bazen sisteminizden kaynaklı olarak, Al ve Sat koşulu aynı bar içinde tekrar tekrar geçici olarak oluşabilmektedir. Bu durumda çok sayıda emir gönderimi söz konusu olur. Bunun önüne geçmek için, aşağıda görebileceğiniz şekilde ek bir kısıtlama konulmuştur.

Aynı barda pozisyon açma işlemleri olan al ve açığa sat sinyallerine en fazla 'er kez izin ver  $\blacksquare$ Girilen sayıdan daha fazla sayıda sinyal oluştuğunda bu sinyaller yok sayılacaktır. Sinyal sonraki bara taşınmamaktadır.

Aynı bar içinde geçici sinyaller ile tetiklenecek emir sayısına 1 defa sınırı konulmuştur. Dilerseniz bu sayıyı artırabilirsiniz.

# **MATR KS**

**İpucu:** Bu sınırı 1 de bırakmanız doğru olacaktır. Aynı bar içinde peş peşe yapılan Al-Sat uygulaması size gereksiz işlem ve zarar şeklinde yansır. Her sekme için 1'er sefer emir gönderimi –sisteminiz bunu gerektiren sinyal ürettiği takdirde- mümkün olacaktır. Bir sekme için 2. Emir gönderimi engellenecektir. Tercihiniz o yönde ise bu rakamı artırabilirsiniz

**Dikkat:** Yukarıdaki 1 rakamını Sıfır YAPMAYINIZ! Hata mesajı alırsınız.

**Önemli:** Eğer sayıyı 1'den fazla olarak belirlerseniz aslında şuna izin veriyorsunuz: Aynı barda pozisyon açma işlemleri olan AL ve AÇIĞA SAT sinyallerine en fazla N defa izin ver.

Yani birden fazla sefer karşılıklı geçici sinyal oluştuğunda pozisyonunuzun sıfırlanması durumu söz konusudur. Pozisyonu sıfırlayan emre izin verilir. Verdiğiniz sayıdan daha fazla pozisyon açacak emre izin verilmez. Bu detayın farlında olunuz lütfen.

**Uyarı:** Lütfen konuya iyice hakim olmadan Geçici Sinyallerde Emir Gönderme seçeneğini tercih etmeyiniz.

Bu kısmın hemen altında, emirlerin iletilmesi ile ilgili zaman aralığı seçimi yapabileceğiniz bir bölge vardır.

Emirler Saat Aralığında İletilsin  $\boxed{00:00:00 \div 00:000 \div 00:000}$   $\boxed{\div}$  Sinyalleri de sadece bu aralıkta oluştur!

Dilerseniz, emirlerin gönderilme zamanını kısıtlayabilirsiniz. 'Emirler Saat Aralığında İletilsin' seçimi sistemin çalışmasını durdurmaz. Sadece belirlediğiniz saat aralığının dışında oluşan emirler gönderilmez.

Saat belirleme hücrelerinin hemen sağında bulunan 'Sinyalleri de sadece bu aralıkta oluştur' seçimini de aktifleştirirseniz, sistem belirlediğiniz saatlerin dışında çalışmayı (Sinyal üretmeyi) durdurur.

Bu size şunu sağlar: Belirlediğiniz zaman aralığı dışında üretilmiş olabilecek sinyalleri ihmal eder.

**İpucu:** Seçtiğiniz periyoda bağlı olarak, kapanış seanslarında gelen verilerden dolayı oluşabilecek sinyaller sıkıntı oluşturabilir. Bu sıkıntı hisseler için pek kullanılmayan düşük periyotlarda söz konusu olabilmektedir. Mesela 5 dklık periyod kullanır iseniz 17:55 barında oluşan sinyale bağlı emir kapanış verileri ile tetiklenmektedir. Ve emir gönderilir ama gerçekleşemeyebilir. Bu tip sıkıntıların önüne geçebilmek için saat aralığı seçimini kullanabilirsiniz.

**Dikkat:** Emirler saat aralığında iletilsin seçimi ile Sinyalleri sadece bu aralıkta oluştur seçimi koordineli çalışırsa daha doğru olur. Sinyal oluşup emir gönderilmediği takdirde sistem ile pozisyonunuz arasında farklar oluşabilir. Seçimi böyle yaptı iseniz bu konuda dikkatli olunuz.

#### **Ve bu kısmın hemen altında bulunan aşağıdaki uyarıyı da dikkatlice okumanızda fayda vardır :**

Sistem Tester üzerinde tanımlanan emirler sadece üzerinde çalışılan simülasyon için geçerli olmaktadır. Emirler, ilgili simülasyonun üzerine atıldığı grafiğin açık olması durumunda iletilebilir. Emirler sinyal oluşan bar kapandıktan sonraki ilk işlem bilgisinin gelmesi ile gönderilir. Bu işlem belirtilen gönderim sayısı kadar sinyal için tekrar edilir. STOP sinyallerinden oluşan emirler sinyal anında gönderilir.

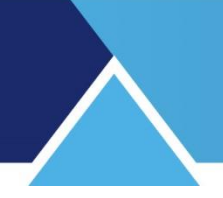

## **4. STOP Uygulamaları :**

Sistem Tester modülünü bilenlerin tanışık olduğu ek kavramlardan birisi de, sistemin kendi içinde sunduğu STOP yöntemleridir.

Aşağıda Sistem Tester penceresinin STOP sekmesinin bir görüntüsü yer almaktadır.

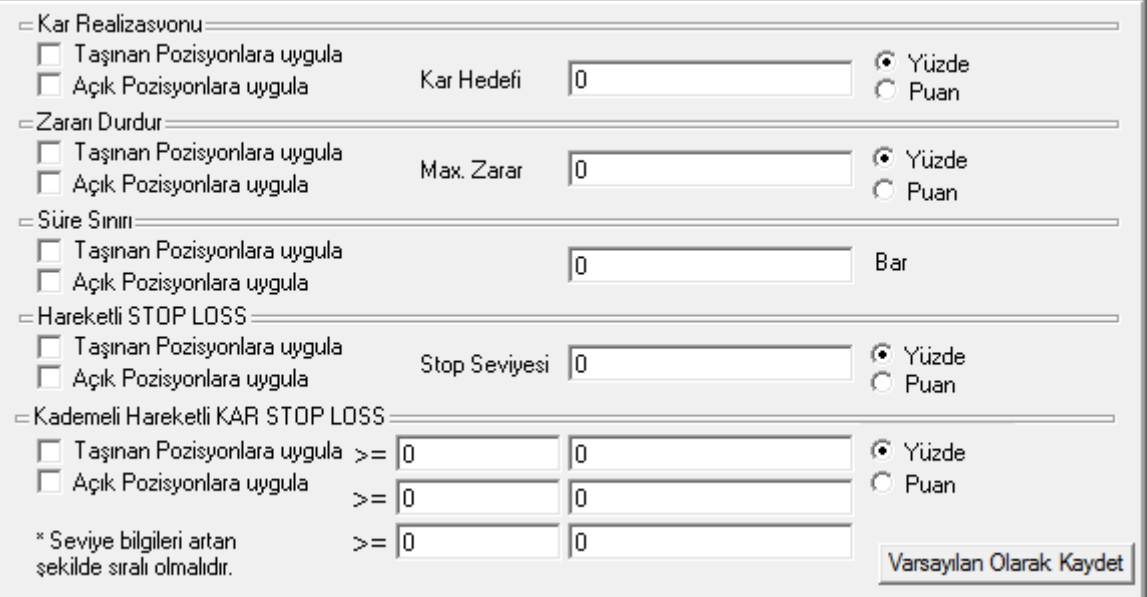

Burada söz konusu olan stop yöntemlerinin açıklamalarından bahsetmeyeceğiz. Sistem Tester modülü hakkında merak ettiğiniz detaylar için <http://www.matriksdata.com/egitimler.html> linkinde bulunan Eğitimler sayfamızdaki dokümanlardan 'İleri Teknik Analiz' dokümanının Sistem Tester başlığına bakabilirsiniz.

Yukarıda gördüğünüz Stop yöntemlerinden herhangi birisini ya da tümünü, aynen Sistem Tester'da olduğu gibi, modülümüzün emir göndermesini sağlamak için kullanabilirsiniz. Eğer, mesela Sistem Tester üzerinde hareketli Stop Loss uygulamasını aktif hale getirirseniz, Sistem bu koşulun gerçekleşmesi halinde Stop Emri gönderecektir. Bu emir aynen otomatik emir gönderme modülümüze iletilecek ve program son gerçekleştirdiği emrin tersi yönünde bir emir göndererek pozisyonunuzu sıfırlayacaktır.

**Dikkat / İpucu :** Bazen SAT koşulu kullanmadan sadece AL ve Stop (Ve/ya Açığa Sat ve Stop) uygulama durumunuz olabilir. Bu durumda SAT yazmadınız diye SAT sekmesine emir bağlamak gerekmez diye düşünmeyin. AL durumun<sup>u</sup> kapatacak Stop emri SAT sekmesi ile gönderilir. Açığa Sat durumunu kapatacak Stop emri ise Açık Pozisyonu Kapat sekmesi ile gönderilir.

tamam Tamam butonu ile otomatik emir iletim penceresi tanımlamış olduğunuz emirleri uygulamak üzere kapanır.

**Uyarı :** Otomatik emir iletim penceresi kapandığında, üzerinde Sistem Tester modülünün çalışmakta olduğu grafik önünüzde kalacaktır. Lütfen, bu grafiği kapatmayınız. Ekranınızda durmasını istemiyorsanız, sağ üst kösesinde bulunan  $\overline{1}$  butonlardan birisi ile minimize edebilirsiniz.

iptal İptal butonu ile otomatik emir iletim penceresi yaptığınız değişiklikler uygulamaya sokulmadan kapanır.

**İpucu :** Otomatik emir gönderimi uygulanan grafiğin sembol adı bulunan kısmında zemin kırmızı olur.

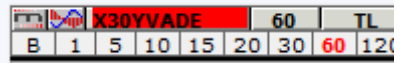

Böylece o grafikte emir bağlı olduğunu bilirsiniz.

NOT: Emrin otomatik gönderimi seçili olsun ya da olmasın ilgili zeminde kırmızı görünüm olacaktır. Bağlı emirler sekmelerinde yer alan satırları kaldırırsanız zemin normal rengine dönecektir.

## **ÖNEMLİ BİR DETAY:**

Sistem Tester sizin gerçekteki alım fiyatınızı bilmez. Emrin tetiklendiği andaki fiyatı bilir. Yukarıda bahsettiğimiz gibi, gerçekleşme teorik seviyeye göre daha farklı bir kademeden gerçekleşebilir.

Sistem, stop seviyesinin hesaplanmasını / uygulanmasını, alımın tetiklendiği zamandaki fiyat üzerinden (teorik olarak alındığını varsaydığı fiyat üzerinden) yapar.

### **5. Gelişmiş Alarm İle otomatik Emir Gönderimi :**

Matriks butonu altında bulunan menülerden Alarm menüsü altında Gelişmiş Alarm seçeneği vardır. Bu uygulama ile fiyat verilerini kullanarak alarm tanımlayabilirsiniz.

### **Gelişmiş Alarm hakkında ayrıntılı bilgi için Bakınız :**

[https://www.matriksdata.com/website/bireysel-urunler/matriks-veri](https://www.matriksdata.com/website/bireysel-urunler/matriks-veri-terminali/dokumanlar/matriks-veri-terminali-geli%C5%9Fmi%C5%9F-alarm-modulu-kullanim-kilavuzu)[terminali/dokumanlar/matriks-veri-terminali-geli%C5%9Fmi%C5%9F-alarm-modulu](https://www.matriksdata.com/website/bireysel-urunler/matriks-veri-terminali/dokumanlar/matriks-veri-terminali-geli%C5%9Fmi%C5%9F-alarm-modulu-kullanim-kilavuzu)[kullanim-kilavuzu](https://www.matriksdata.com/website/bireysel-urunler/matriks-veri-terminali/dokumanlar/matriks-veri-terminali-geli%C5%9Fmi%C5%9F-alarm-modulu-kullanim-kilavuzu)

Tanımlamış olduğunuz koşula emir bağlayarak, koşul gerçekleştiğinde emrin otomatik olarak gönderilmesini sağlayabilirsiniz. Sistem tester uygulamasındaki emir tanımlanması ile aynı şekilde yapılır. Aşağıda bu şekilde tanımlanmış bir emir görmektesiniz.

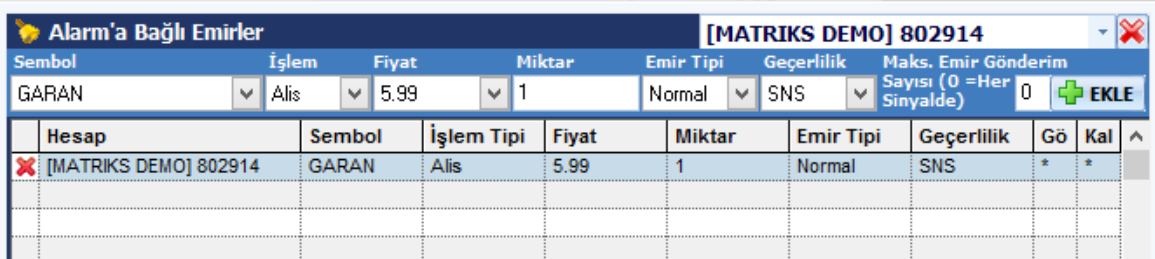

Burada dikkat edeceğiniz detaylar şunlardır :

\* Gelişmiş alarmda yazacağınız koşullar fiyat penceresinde izleyeceğiniz veriler ile oluşturulacaktır. Bu sebeple piyasa yerine fiyat seçme durumunuz söz konusu olabilir. Fiyat seviyesi belirlerken koşulunuz ile uyumlu olmasına dikkat ediniz.

\* Gelişmiş alarm tanımlarken Bir defa çalış ve inaktif ol / Sürekli çalış seçenekleri vardır. Bağladığınız emirlerin ise bir defalık gönderilmesini veya çok sayıda gönderilmesini isteyebilirsiniz. Alarm tanımınız ile emir gönderim sayısı için hedeflediğiniz miktarın uyumlu olmasına dikkat ediniz.

Örnek olarak : Gelişmiş alarm sekmesinde sürekli çalış modunu seçerseniz, koşulunuz gerçekleştiği her fiyat hareketinde sinyal üretilecektir. Ve emir tanımlarken sınır koymazsanız tanımladığınız emir çok sayıda gerçekleşebilir ve bu da planladığınızın ötesinde alım veya satım ile sonuçlanabilir.

## **6. Ek Bilgiler :**

**6.1 Emir Gönderme Bilgisi :** Sistemin çalışması ve koşulun gerçekleşmesi sonucu, emir üretilip gönderildiği zaman, aşağıda bir örneğini göreceğiniz bilgi penceresi açılır ve bir müddet ekranda kaldıktan sonra otomatik olarak kapanır.

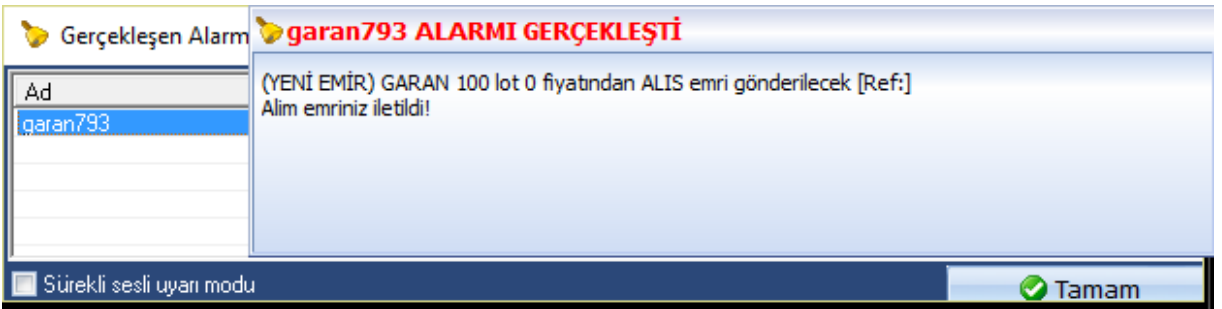

Portföy pencerenizin 'Gerçekleşen Emirler' sekmesinde, gönderilmiş / gerçekleşmiş olan emirleri görebilirsiniz.

## **6.2 Sistem Tester ile İlgili Diğer Menüler :**

Ayrıntılı bilgi için bakınız : 'İleri Teknik Analiz' dokümanı Madde 4.Sistem Tester

**Sistem Raporu :** Sistem Tester Sonuçları penceresini getirir.

#### **Sistem Ayarları :**

Aşağıda göreceğiniz alt menüler vardır.

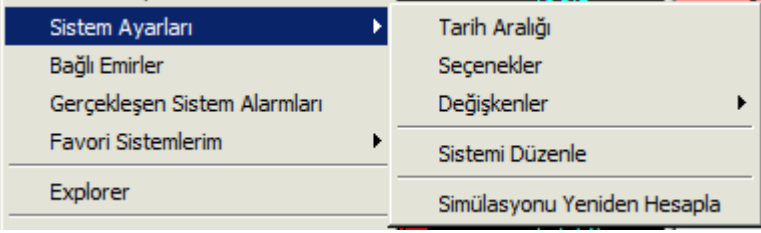

**Tarih Aralığı** menüsü ile Simülasyon Ayarları – Tarihler penceresi açılır. Buradan simulasyonu başlatırken belirlediğiniz tarih aralığını görebilirsiniz.

**Seçenekler** menüsü ile Sistem Ayarlarının parametreleri ayarlama / değiştirme penceresi açılır.

**Değişkenler** menüsü altında, eğer çalıştırdığınız sistem değişken tanımlı bir sistem ise, değişkenler için atanmış olan değerleri gösterir.

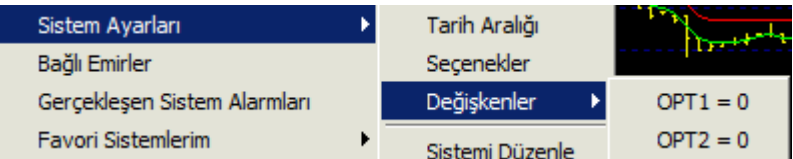

**Sistemi Düzenle** menüsü altında, Sistem Tester düzenleme penceresi açılır.

**Simulasyonu Yeniden Hesapla** menüsü önemlidir. Bu menü ile emirlerin bağlı olduğu grafikte, herhangi bir sebeple eksik kalmış olan sinyaller var ise, bunların tamamlanmasını sağlayabilirsiniz. Geçmişte eksik olan sinyaller tamamlanır ama alım satım gerçekleşmez.

**İpucu:** Bu uygulamayı yaparken dikkatli olmalısınız. Geçmişe eklenen bir sinyal sonucu sistemde görünen pozisyon ile gerçek pozisyonunuz arasında fark oluşabilir. Bu durumda sistemdeki durum ile portföyünüzdeki durum uyumlu hale gelene kadar / uyumlu hale gelmesi için gerekeni yapmalısınız.

## **6.3. Açığa Satışlı Uygulamalar İçin Uyarı :**

#### **Sistem Tester'daki Pozisyon Durumu İle Gerçek Pozisyon Durumunun Uyumlu halde başlaması gerekir.**

Sistem Tester'da AL-SAT sekmelerinin yanı sıra Açığa SAT ve Açık Pozisyon Kapat sekmeleri için de koşul tanımlayacağınız ve tümüne emir bağlayacağınız ( Yani 4 sekmeyi de kullanacağınız) uygulamalarda, Bağlı emirleri ilk defa oluştururken ( henüz pozisyonunuz yok iken) dikkat etmeniz gereken bir detay vardır.

Uyguladığınız sistem, normal şartlar altında, siz emri bağlayacağınız sırada en son olarak AL veya SAT sinyali vermiş olacaktır. (Eğer, STOP kullanıyorsanız ve en son STOP oluştu ise, yani sistemde de pozisyonunuz 0 (SIFIR) görünüyor ise bu uyarıyı dikkate almanıza gerek yoktur)

Sistem en son AL veya SAT vermiş ise, sisteme göre pozisyondasınız demektir. Otomatik gönderim için emir bağladığınızda ise sizin pozisyonunuz gerçekte 0 (SIFIR) dır. Bu da emir bağladıktan sonra oluşacak ilk sinyalde şöyle bir sorun yaratacaktır.

### **Bir örnekle anlatalım :**

Otomatik emir gönderimini 1 sözleşme için yaptığınızı varsayalım. Sisteminiz en son sat vermiş olsun. Bir sonraki sinyal AL olacaktır. Sisteme göre 1 sözleşme açıktasınız (Kısa Pozisyondasınız).

Ve sisteminiz önce 1 sözleşme açık pozisyonu kapat için alacaktır. Aynı anda bir sözleşme de AL koşulu için al sinyal gönderecektir.

Gerçekte pozisyonunuz sıfır olduğu için şimdi pozisyonunuz alım yönünde 1 olması gerekirken 2 olacaktır. (Tabii ki yeterli teminatınız – paranız var ise)

Bu yüzden, emri ilk bağladığınızda şu 2 seçenekten birisini uygulamanız gerekir.

1. Emri bağlarken sistemin son verdiği sinyal yönünde bağladığınız emir miktarı kadar AL veya SAT işlemini manuel olarak yapıp sistemle aynı pozisyonda olmak

2. Sistem, emri bağladıktan sonra oluşan sinyal ile, mesela yukarıdaki örnekte olduğu gibi <sup>a</sup>lım yaptığında oluşan 2 birim sözleşmenin 1 birimini geriye manuel olarak satmak.

Bu durum sadece emri ilk bağladığınız an için, grafik üzerindeki Sistem Tester uygulaması STOP'ta değil de AL veya SAT durumunda ise geçerlidir.

Tabii ki, eğer siz arada manuel olarak pozisyon değiştirir iseniz, tersi yönde bir emri de uygun bulduğunuz zamanda manuel olarak girerek pozisyonunuzu sistemle uyumlu hale getirmelisiniz.

## **6.4. VİOP Sözleşmelerinde Vade Sonlarında Dikkat Edilmesi Gereken Detaylar :**

VİOP'a ait enstrümanlarda vade bitimi söz konusudur. Bu sebeple vade sonlarında mutlaka emir gönderimi için seçtiğiniz sembolü yeni vade sembolü olarak değiştirmelisiniz. Bununla beraber bazı vadeli semboller için xxxYVADE sembolleri Matriks tarafından sunulmaktadır. X30YVADE veya USDYVADE gibi. Bu semboller daima güncel vadelerin verilerini içermektedir.

Artık X30YVADE / USDYVADE vb. semboller üzerinden emir gönderimi yapabiliyorsunuz. Manuel işlemlerde sorun yok.

Otomatik emir gönderimi için bağlı emirlerde sembol olarak xxxYVADE sembolünü tercih ederseniz lütfen aşağıdaki detaylara dikkat ediniz.

- 1) Vadenin son gününde pozisyon bırakırsanız gün sonunda otomatik olarak sıfırlanacaktır. Bu sebeple pozisyonun yeni vadeye geçişini bir şekilde manuel olarak ayarlamanız gerekir.
- 2) Vade sona ermeden bir sonraki vadeye geçiş yapan kullanıcılar sembol seçiminde gene bir sonraki vadeyi seçmek durumundadır.
- 3) Sistem tester kullananlar için dikkat edilmesi gereken bir diğer detay da şudur: 2 vade arasında zaman zaman ciddi seviye farkları oluşmaktadır. Bundan dolayı X30YVADE grafiği üzerinde çalışan sistemler için vade geçişinde hatalı sinyaller oluşabilir. Dikkat ediniz.
- 4) Gelişmiş alarmda veya sistem tester'da asıl vade sembollerini kullanıyorsanız vade sonlarında şu detay çok önemlidir: Vadeli sembollerin grafiğinin bir birini izleyebilmesi için semboller 6 ay sonraki (31 Aralık vadeliler 1 yıl sonraki) sembollere dönüşürler. Bu sebeple vade sonunda sembol değiştirmezseniz yeni vadede oluşacak emirler derinliği çok az olan ileri vadeli sembollere gönderilecektir. Bu da ciddi zararlara sebebiyet verebilir. Lütfen özen gösteriniz.

Bu konuda ayrıntılı bilgi için bakınız: [https://www.matriksdata.com/website/bireysel-urunler/matriks-veri](https://www.matriksdata.com/website/bireysel-urunler/matriks-veri-terminali/dokumanlar/vadeli-semboller-ve-teknik-analiz)[terminali/dokumanlar/vadeli-semboller-ve-teknik-analiz](https://www.matriksdata.com/website/bireysel-urunler/matriks-veri-terminali/dokumanlar/vadeli-semboller-ve-teknik-analiz)

## **6.5. Sistem Tester Uygulamasında Geçmiş Testleri Yapılmasıyla İlgili Uyarılar:**

Geçmiş datanın test edilmesi kullandığımız sistemlerin performans kontrolü açısından oldukça önemlidir. Bu sebeple geçmiş testlerinde yanılgıya sebep olabilecek detaylara dikkat edilmesinde fayda vardır.

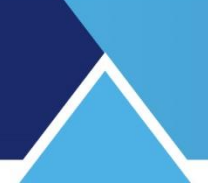

### **6.5.1**

Fiyat seçenekleri kısmında Kapanış dışındaki seçenekleri kullanmayınız. Normal şartlar altında diğer seçenekler daha iyi test sonuçları verecektir. Fakat bunlar yanıltıcı olur.

**İpucu:** Otomatik emir gönderimi standart olarak bar kapanışında kesinleşen sinyal sonrasında, bir sonraki barın açılışında gerçekleşecek bir emir ile aktifleşir ve emriniz gönderilir. Bu sebeple, siz orada hangi fiyat tipini seçerseniz seçin, emrinizin gönderilmesi ve doğal olarak gerçekleşmesi bir sonraki barın açılışında, açılış fiyatı civarında olacaktır. Bunun istisnası geçici sinyallerde emir verilmesinin seçilmesidir. Bu konu doküman içinde anlatılmıştır.

Bu detay açısından, geçmiş testi için şunu yapabilirsiniz:

Sinyalleri 1 bar geciktir seçimi yapıp, fiyat seçeneklerinde açılış girmek. Bu durumda normal işleyişte, sonraki barın açılışı olacak veriyi kullanmış olursunuz.

Dikkat: Gerçek hayatta, sinyalleri 1 bar geciktir seçmemelisiniz. Seçerseniz sinyalleriniz 1 bar sonra çalışır ve emrin gönderilmesi de ondan sonraki barın açılışına kalır. Sadece geçmiş testinde, sonraki bar açılışları kullanılsa idi, ne fark ederdi sorusunun cevabını görmek istiyorsanız, bunu deneyiniz.

### **6.5.2**

Geçmişin testinde STOP'larla ilgili de önemli bir detay vardır: Kar Al ve Zarar Durdur stop seviyelerinin yerleri nettir. Geçmiş testindeki veriler gerçek hayatla (Kaymalar hariç. Ayrı bir başlıkta anlatılmıştır) örtüşür.

Bununla beraber Hareketli Stop'lar için geçmiş testinde durum belirsizdir.

Sistem bar içindeki fiyat hareketlerinin sürecini bilemeyeceği için yükseklere / kapanışlara ve/veya düşüklere bakarak STOP üretir. AL işleminin gerçekleştiği Bar'ın kapanışı alış fiyatınızdır. İlk anda bu değer stop seviyesi için baz alınır.

Sonraki bardan itibaren fiyat daha 'Yüksek' bir seviye görürse (ki normal şartlar altında görecektir) stop seviyesini buna göre revize eder. Ve bu barın kapanışı ile stop seviyesini karşılaştırır, kapanış daha aşağıda ise 'STOP' verir.

(Yani, aynı bar içindeki yüksek ve kapanış farkı dolayısı ile stop verebilir.)

Değilse bir sonraki barda, benzer şekilde kontrolleri yaparak devam eder. Daha yüksek bir seviye görülür ise stop seviyesi buna göre tekrar revize edilir. Fiyat stop seviyesine görmüş ise de 'STOP' verir.

İlk işlemin 'Açığa Sat' olması durumunda, yukarıda bahsedilen işlem ters yönde uygulanır. Testin getirisi bu stop seviyesine göre hesaplanır.

Seans esnasında ise, gerçekleşen son fiyat STOP koşulunu gerektirdiği anda, STOP oluşur. Stop seviyesine o bar içinde yeni yüksek görülmeden önce ulaşılmış olabilir. Yüksek görüldükten sonra STOP olacak kadar düştüğü için ulaşılmış olabilir vb.

Bu yüzden hareketli STOP uygulaması olan sistemlerin geçmiş testlerinde, sonuçlar gerçek süreçle tam örtüşmeyecektir. Hatta düşük seviyeli stoplarda oldukça ciddi biçimde ayrışır. Bu sebeple hareketli stoplardan birisini kullanıyorsanız, geçmiş testlerine ihtiyatlı yaklaşmanız önemlidir.

Unutmayınız: Emir bağladığınız bir uygulamada, 'Simulasyonu yeniden hesapla' yapmak, hareketli stoplar açısından, geçmişi siler.

Sistem Tester kullanımı ile ilgili detaylı bilgi için:

[https://www.matriksdata.com/website/bireysel-urunler/matriks-veri-terminali/dokumanlar/matriks](https://www.matriksdata.com/website/bireysel-urunler/matriks-veri-terminali/dokumanlar/matriks-veri-terminali-ileri-teknik-analiz-modulleri-egitim-dokumani)[veri-terminali-ileri-teknik-analiz-modulleri-egitim-dokumani](https://www.matriksdata.com/website/bireysel-urunler/matriks-veri-terminali/dokumanlar/matriks-veri-terminali-ileri-teknik-analiz-modulleri-egitim-dokumani) linkinde yer alan dokümanın ilgili başlığına bakınız.

Hareketli Stop uygulamaları ve örnekler için: [https://www.matriksdata.com/website/bireysel-urunler/matriks-veri](https://www.matriksdata.com/website/bireysel-urunler/matriks-veri-terminali/dokumanlar/kademeli-hareketli-kar-stop-uygulamasi)[terminali/dokumanlar/kademeli-hareketli-kar-stop-uygulamasi](https://www.matriksdata.com/website/bireysel-urunler/matriks-veri-terminali/dokumanlar/kademeli-hareketli-kar-stop-uygulamasi) dokümanına bakınız.

#### **6.5.3**

Geçmiş testi yapılırken Sistem tester içindeki kar / zarar hesaplamalarında sinyalin oluştuğu barın kapanışı baz alınır. Halbuki emirler bir sonraki barın ilk emri ile tetiklenir. Kademede bekleyen emrin alınması için de bir basamak kaybedilebilir.

Özet olarak, doküman içinde daha önce de belirttiğimiz gibi emrimizin gerçekleşmesi geçmiş testinin teorik rakamlarına göre 1-3 kademe daha yukarıdan (satış için aşağıdan) gerçekleşebilir. Geçmiş testinin rakamlarının biraz daha gerçekçi olması için 'Fiyatlarda Kayma' tanımlayabilirsiniz. Bunu yapabileceğiniz kısım Sistem Ayarları bölümünde yer alan Fiyat Seçenekleri kısmıdır.

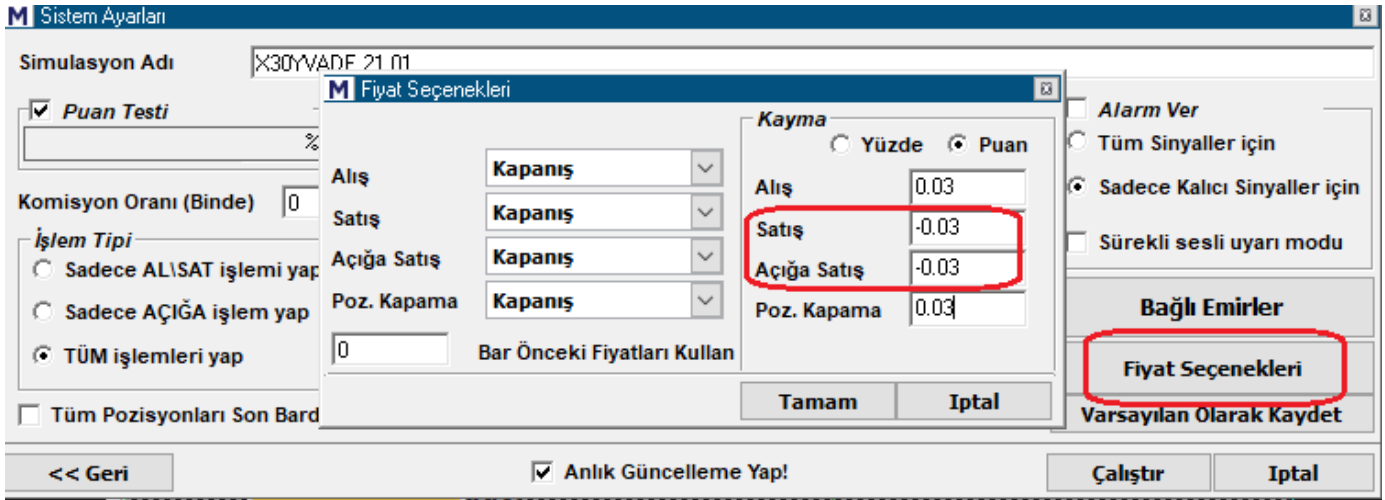

Yukarıdaki resimde görebileceğiniz gibi Fiyat Seçenekleri butonuna tıklayınca ilgili pencere açılır.

#### **Öncelikle çok önemli olarak:**

Fiyatlar kısmında Kapanış kullanınız. Açılış veya alış için düşük / satış için yüksek kullanırsanız test sonuclarınız çok daha pozitif gelir. Gerçek hayatta bu sevivelerden alım / satım yapamayacağınız için bu sonuçları elde edemezsiniz. Ve kendinizi yanıltmış olursunuz.

X Bar önceki fiyatları kullan kısmında da sıfır kullanmanız daha doğrudur. **İpucu:** Yaptığınız bir testi Kapanış yerine açılış kullanarak deneyiniz. Sonuçların ne kadar değiştiği (özellikle bar sayısı arttıkça) sizi çok şaşırtacaktır.

#### **Kayma kısmına gelirsek:**

Yüzde veya puan seçebiliyorsunuz. Makul bir miktarda (1-3 kademeye denk gelecek şekilde) kayma tanımlamanızı öneririz.

**Dikkat:** Satış / açığa satış kısmında rakamları negatif girmeniz gerekir. **İpucu:** Kayma tanımladıktan sonra sistem raporunun işlemler kısmına bakarsanız, hesaplamada baz alınan rakamların bar kapanışı değil, tanımladığınız kayma kadar aşağıda / yukarıda olduğunu görebilirsiniz.

**Önemli:** Bu stop seviyelerinizi de etkileyecektir. Stop hesaplaması, buradaki rakama göre yapılacaktır. Kayma kullanma kararı verirken, bunu da göz önünde bulundurunuz.

Ek olarak, sistem ayarları kısmında komisyon girme olanağı vardır. **İpucu:** Komisyon oranı Binde olarak tanımlanmıştır. Yani oraya 2 yazarsanız bu Binde 2 anlamına gelecektir. 0.2 yazarsanız onbinde 2 anlamına gelecektir.

### **6.5.4 Geçmiş Testlerinin Karşılaştırması:**

Sistemleri geçmiş testlerine bakarak birbiri ile karşılaştırırken, test koşullarının aynı olması doğal olarak önemlidir. Belli bir şablona karar verip bununla devam etmenizi öneririz. Test koşullarının aynı olması açısından Puan testi seçiminin, başlangıç bakiyesi seçimine tercih edilmesini öneririz. Bakiye seçtiğinizde ilk anlarda olacak yüksek kazanç bakiyeyi çok artıracak / düşük kazanç-zarar bakiyeyi çok düşürecek ve sonraki hareketler daha çok etkilenecektir.

Sistemlerin karşılaştırılması açısından puan testi yapmak bizce daha anlamlıdır.

**Öneri:** <sup>G</sup>eçmiş testlerini, optimizasyon ile hangi parametreleri kullanmanın daha iyi olacağını anlamak için ve sistemlerin birbirleri ile karşılaştırılması için kullanınız. Geçmiş veriler, geleceğin garantisi değildir, unutmayınız. Optimizasyon hakkında ayrıntılı bilgi için: [https://www.matriksdata.com/website/bireysel-urunler/matriks-veri](https://www.matriksdata.com/website/bireysel-urunler/matriks-veri-terminali/dokumanlar/sistem-tester-optimizasyon-ip-uclari)[terminali/dokumanlar/sistem-tester-optimizasyon-ip-uclari](https://www.matriksdata.com/website/bireysel-urunler/matriks-veri-terminali/dokumanlar/sistem-tester-optimizasyon-ip-uclari)

### **6.6. Emrin Tetiklenmesi:**

Koşul gerçekleşmesinden sonra emrin tetiklenmesi için piyasada bir emir gerçekleşmesi beklenir.

Ve, bazen o sembol için uzun süre emir gerçekleşmeyebilir. X30YVADE'de bile bu zaman zaman yaşanmıştır.

Koşulun gerçekleşmesi sonrası, yeni bar açıldıktan sonra emrinizin uzunca bir süre (Bazen 30- 40 saniye) gerçekleşmediğini görürseniz, bunun sebebi o sembolde bir emrin gerçekleşmemesi olabilir.

Zaman satıştan kontrol edebilirsiniz.

### **6.7. Akşam Seansı Dolayısı İle Oluşan Değişiklik :**

Doküman içerisinde anlatılmıştır. Gözden kaçmış olma ihtimaline karşılık, bir kez daha hatırlatalım:

Akşam seansı seçimi yaptı iseniz, Piyasa / KİE emir tipi gönderemezsiniz. Akşam seansında bu emir tipleri geçersizdir. Bu durumda bizim önerimiz alışlar için TAVAN / satışlar içinse TABAN seçimi yapmanızdır. Süre tipi olarak da GÜN seçimi yaparsanız, emriniz sorunsuz gönderilecektir. Tabii ki, Piyasadan Limite (Aktif) + GÜN seçimi de yapabilirsiniz.

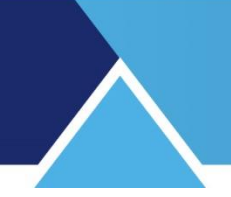

### **6.8. Geçici Sinyal Kullanımı Hakkında :**

Doküman içinde detaylı olarak anlatılmış olmasına rağmen, zaman zaman bu konunun anlaşılamadığını görmekteyiz. Lütfen tekrar okuyunuz. Sorunuz. Küçük miktarlarla deneyiniz. Unutmayınız: 'Simulasyonu yeniden hesapla' yapmak, geçici sinyaller açısından, geçmişi siler.

Bar kapanışına / gün kapanışına xx saniye kala emirler gönderilsin seçmeniz durumunda: Zamanın gelmiş olması emrinizin gönderileceği anlamına gelmez.

Diyelim ki, son 15 saniye seçtiniz. Bu, zaman xx:yy:46 olduğunda emriniz gönderilecek anlamına GELMEZ. Saniyeler 46 olduğu andan itibaren, gerçek hayatta bir emrin gerçekleşmesi ile emir gönderilir.

Unutmayınız: Bu yapı içinde, tüm koşullar oluştuğu andan itibaren, gerçek hayatta bir emrin gerçekleşmesi ile emir tetiklenir.

### **6.9. Saat Sınırları Konulması Hakkında :**

Sinyal oluşturma ve emir gönderimi için saat aralığı belirlenen kısmı hatırlayalım.

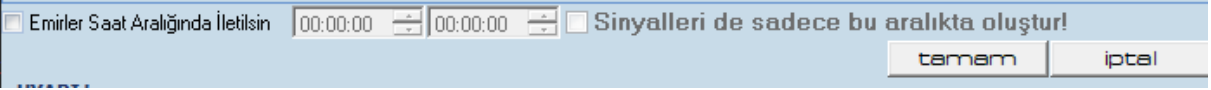

Bu kısmın kullanımında, neyi hedeflediğinize dikkat ediniz. Uygulamanın nasıl çalıştığı ve sizin hedefiniz arasında uyumsuzluk olabilir. Emin olmadığınız durumlarda, lütfen sorunuz.

### **6.10. Kapanış Seansı Hakkında :**

Bu madde hisse senetleri ile alakalıdır. VİOP ile alakalı değildir.

Grafik periyodlarının çoğunda, kapanış seansları ayrı bir bar olarak yer alır. Bu da, bir önceki barda oluşan sinyallerin gönderiminde sorun teşkil edebilir.

Ek olarak, kapanış seansında da, sinyal oluşabilir. Ve bu, tercih etmeyeceğiniz bir durum olabilir.

Bu konularda önlem almak / farklı durumlar oluşmasını sağlamak isteyebilirsiniz. Bir seçenek, emirlerin gün kapanışında, geçici sinyal ile gönderilmesidir. Böylece kapanış seansına emir gönderimi kalmaz.

Bir diğer seçenek de, emir gönderimi ve / veya sinyal oluşumu için son saat sınırı olarak, 18:00 saatinin belirlenmesidir.

Lütfen inceleyiniz, değerlendiriniz, sorunuz.

### **6.11. Sıkça Karşılaşılan Bir Hata :**

Bazı kullanıcılarımız, tarih aralığı seçiminde, Bitiş Tarihi seçmekte, ve bir de bunu varsayılan yapmaktadır. Sonra da, bu unutulmakta ve yeni sinyal oluşmadığı görülmektedir. Lütfen, akılında bulunsun:

Emir bağlayacağınız grafiklerde, sistem tester için Bitiş tarihi koymayın.

Testler yaparken, Bitiş tarihini var sayılan yapmayın. Yaparsanız da, kaldırmayı unutmayın.

Hayırlı kazançlar dileklerimizle… Temmuz 2020